## **SAIBA COMO VOTAR COM PIN**

**1 –** Para realizar o procedimento de votação, você deverá acessar a página do sistema por meio do link [eleicoescrmv-pr.webvoto.com.br,](https://eleicoescrmv-pr.webvoto.com.br/) e poderá votar por tablet, celular ou computador.

**2 -** Durante o período de eleição, clique em "Votar"

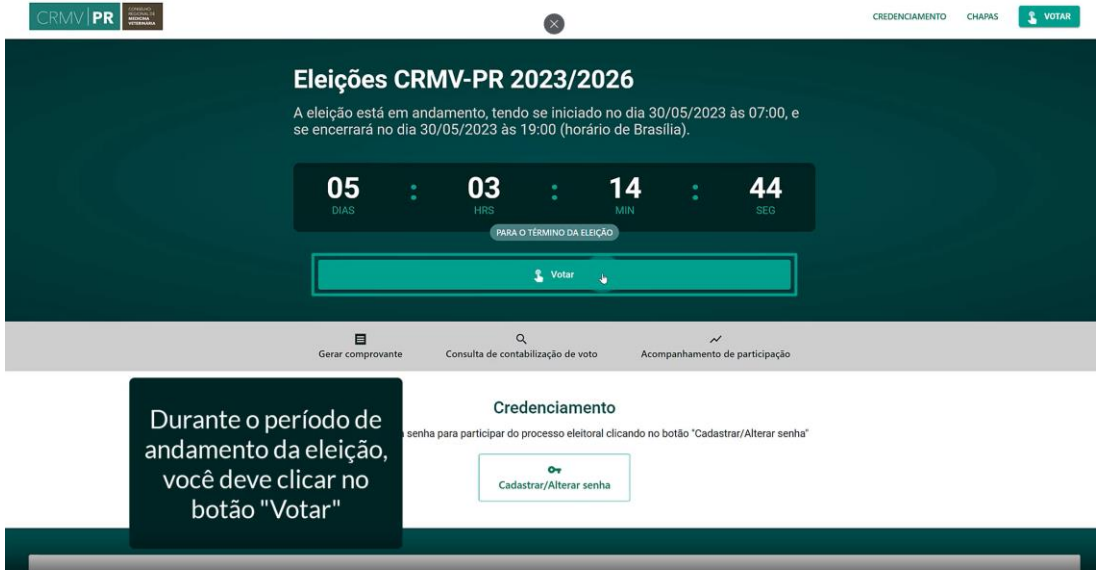

**3 –** Na tela de identificação, digite o seu CPF dentro do campo designado. Feito isso, clique em "Continuar".

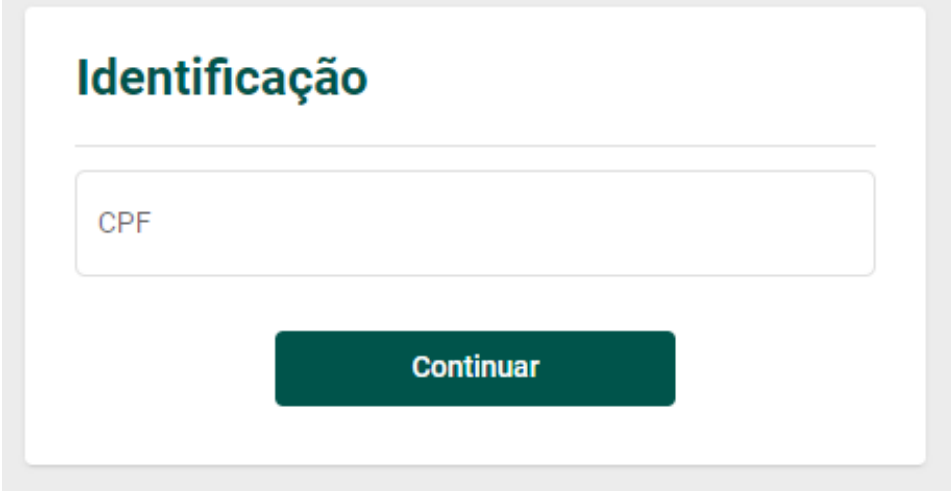

**4 –** Caso tenha recebido senha, mas não lembre dela, clique em "Não, quero prosseguir de outro forma".

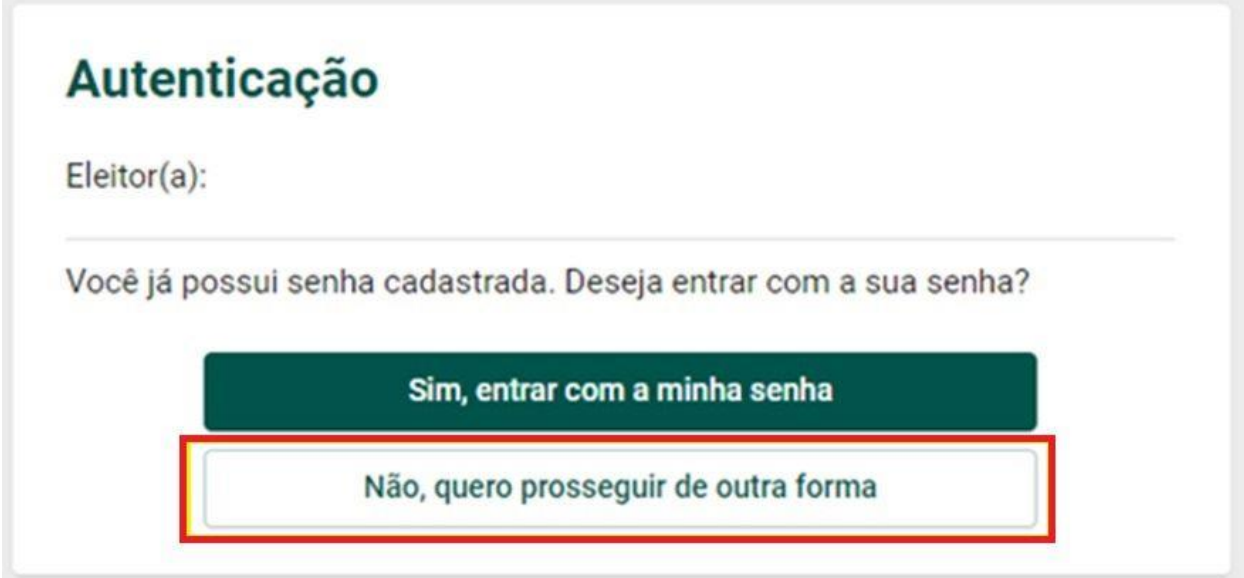

**5 -** Caso não tenha recebido senha, você será direcionado diretamente para a página abaixo onde pode escolher qualquer uma das opções abaixo. Neste tutorial, vamos explicar como votar com PIN por e-mail ou SMS.

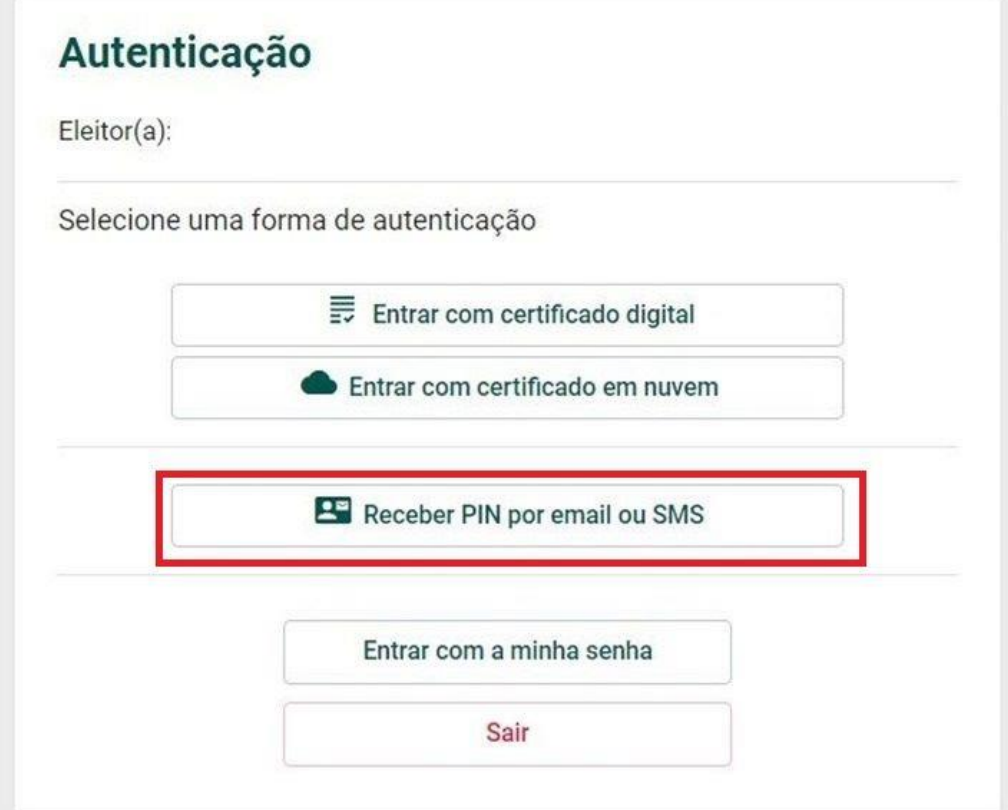

**6 –** Escolha um contato (e-mail ou SMS) para envio de PIN.

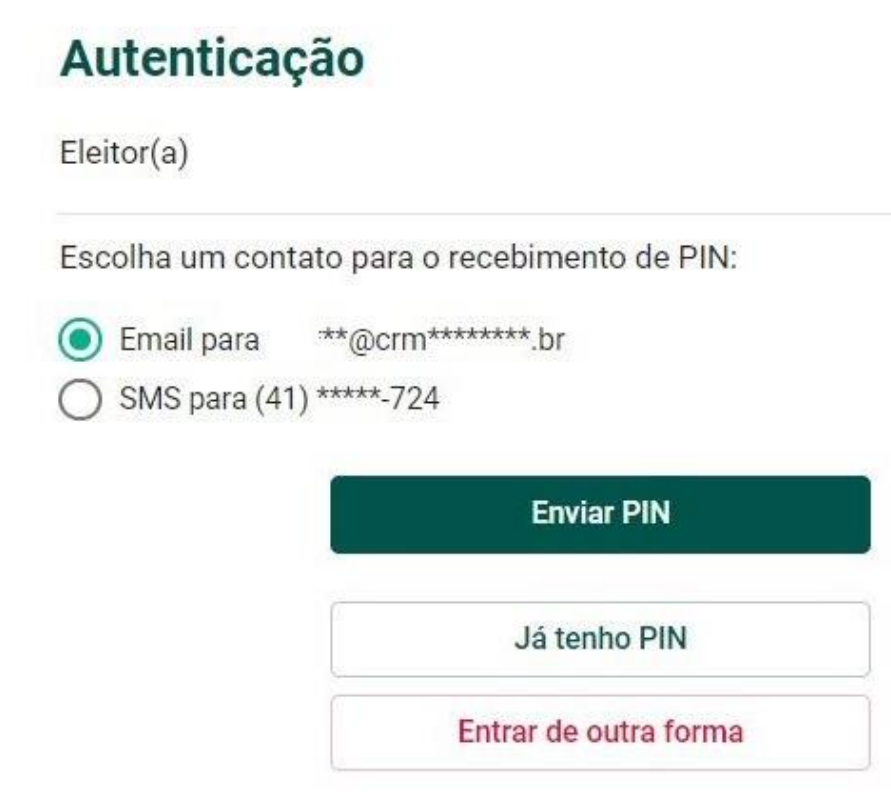

**7 –** Insira o número do PIN de 6 dígitos recebido e clique em "Continuar"

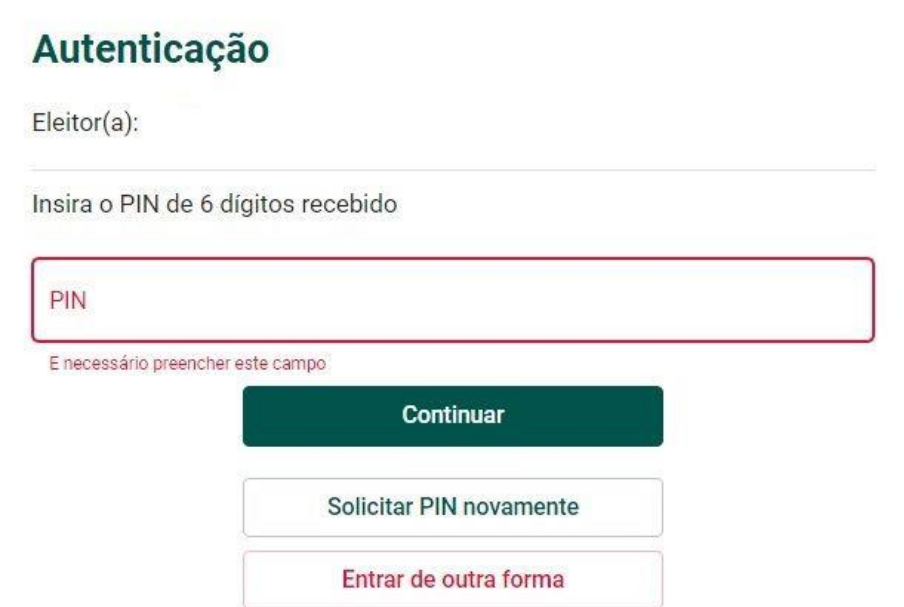

**8 –** Escolha a chapa desejada para Gestão 2023-2026 e clique em prosseguir. Lembrando que é possível escolher apenas um dos campos.

*No ícone (i), você pode obter informações sobre as chapas.* 

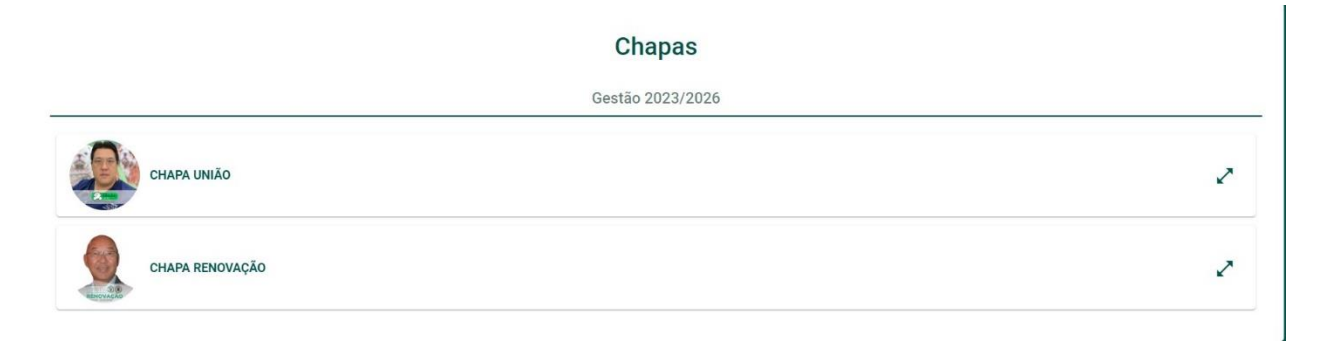

**9 -** Para concluir seu voto, clique em **"Confirmar"**. Caso tenha selecionado a chapa equivocadamente, ainda é possível retornar para a tela anterior e trocar o voto.

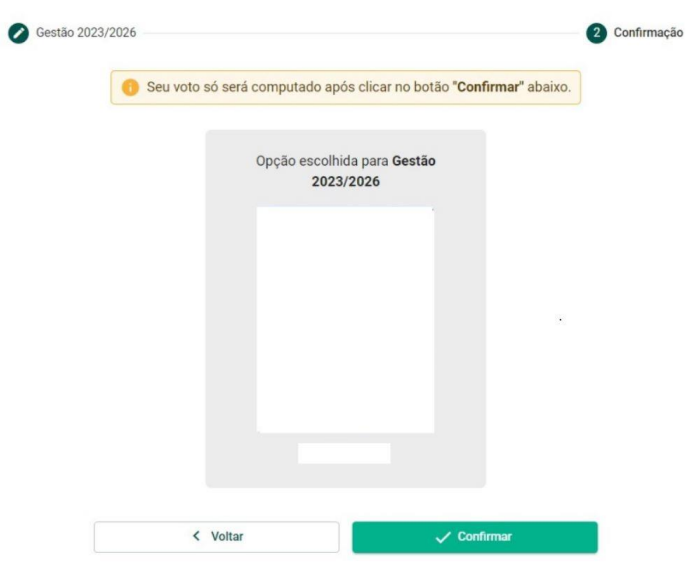

**10 -** Ao concluir, aparecerá na sua tela o Comprovante de Voto para que possa imprimir ou salvar.

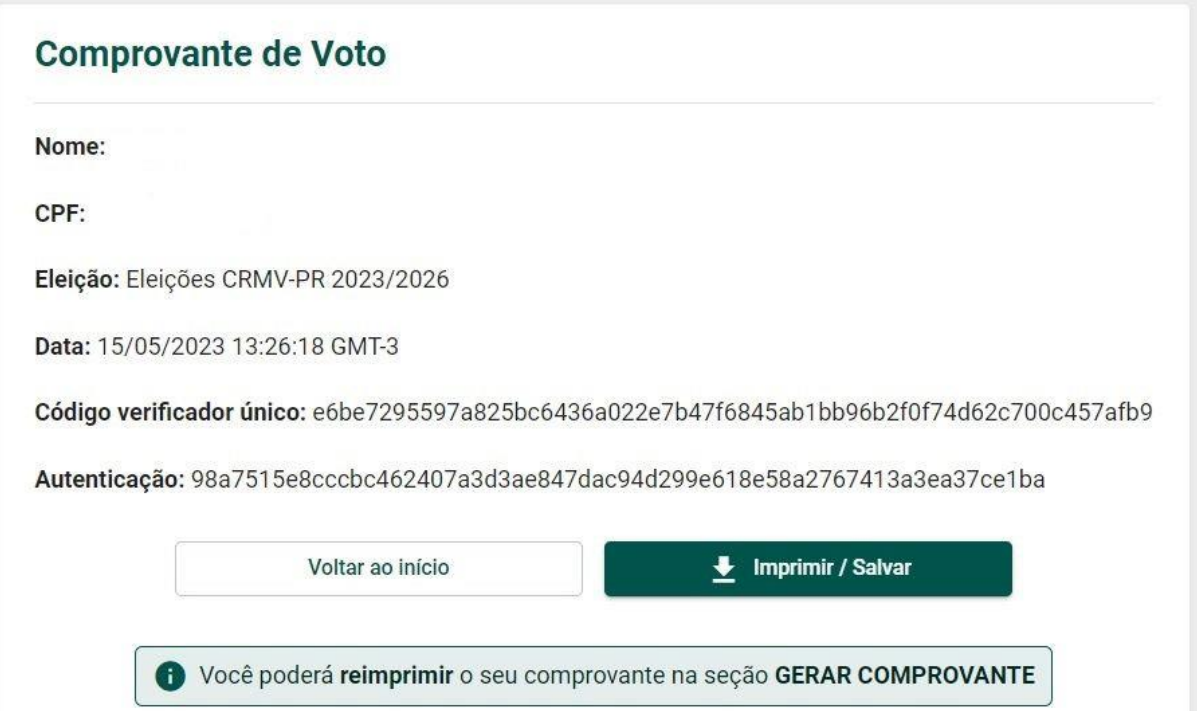